# SportsStore: Completing the Cart

In this chapter, I continue to build the SportsStore example app. In the previous chapter, I added the basic support for a shopping cart, and now I am going to improve on and complete that functionality.

# Refining the Cart Model with a Service

I defined a **Cart** model class in the previous chapter and demonstrated how it can be stored using the session feature, allowing the user to build up a set of products for purchase. The responsibility for managing the persistence of the **Cart** class fell to the **Cart** controller, which explicitly defines methods for getting and storing **Cart** objects.

The problem with this approach is that I will have to duplicate the code that obtains and stores **Cart** objects in any component that uses them. In this section, I am going to use the services feature that sits at the heart of ASP.NET Core to simplify the way that **Cart** objects are managed, freeing individual components such as the **Cart** controller from needing to deal with the details directly.

Services are most commonly used to hide details of how interfaces are implemented from the components that depend on them. You have seen an example of this when I created a service for the **IProductRepository** interface, which allowed me to seamlessly replace the fake repository class with the Entity Framework Core repository. But services can be used to solve lots of other problems as well and can be used to shape and reshape an application, even when you are working with concrete classes such as **Cart**.

## Creating a Storage-Aware Cart Class

The first step in tidying up the way that the **Cart** class is used will be to create a subclass that is aware of how to store itself using session state. I added a class file called **SessionCart.cs** to the **Models** folder and used it to define the class shown in Listing 10-1.

Listing 10-1. The Contents of the SessionCart.cs File in the Models Folder

```
using System;
using Microsoft.AspNetCore.Http;
using Microsoft.Extensions.DependencyInjection;
using Newtonsoft.Json;
using SportsStore.Infrastructure;
namespace SportsStore.Models {
    public class SessionCart : Cart {
        public static Cart GetCart(IServiceProvider services) {
            ISession session = services.GetRequiredService<IHttpContextAccessor>()?
                .HttpContext.Session;
            SessionCart cart = session?.GetJson<SessionCart>("Cart")
                ?? new SessionCart();
            cart.Session = session;
            return cart;
        }
        [JsonIgnore]
        public ISession Session { get; set; }
        public override void AddItem(Product product, int quantity) {
            base.AddItem(product, quantity);
            Session.SetJson("Cart", this);
        }
        public override void RemoveLine(Product product) {
            base.RemoveLine(product);
            Session.SetJson("Cart", this);
        }
        public override void Clear() {
            base.Clear();
            Session.Remove("Cart");
        }
    }
}
```

The SessionCart class subclasses the Cart class and overrides the AddItem, RemoveLine, and Clear methods so they call the base implementations and then store the updated state in the session using the extension methods on the ISession interface I defined in Chapter 9. The static GetCart method is a factory for creating SessionCart objects and providing them with an ISession object so they can store themselves.

Getting hold of the **ISession** object is a little complicated. I have to obtain an instance of the **IHttpContextAccessor** service, which provides me with access to an **HttpContext** object that, in turn, provides me with the **ISession**. This around-about approach is required because the session isn't provided as a regular service.

## **Registering the Service**

The next step is to create a service for the **Cart** class. My goal is to satisfy requests for **Cart** objects with **SessionCart** objects that will seamlessly store themselves. You can see how I created the service in Listing 10-2.

Listing 10-2. Creating the Cart Service in the Startup.cs File

```
...
public void ConfigureServices(IServiceCollection services) {
    services.AddDbContext<ApplicationDbContext>(options =>
        options.UseSqlServer(
            Configuration["Data:SportStoreProducts:ConnectionString"]));
    services.AddTransient<IProductRepository, EFProductRepository>();
    services.AddScoped<Cart>(sp => SessionCart.GetCart(sp));
    services.AddSingleton<IHttpContextAccessor, HttpContextAccessor>();
    services.AddMvc();
    services.AddSession();
}
```

••••

The AddScoped method specifies that the same object should be used to satisfy related requests for Cart instances. How requests are related can be configured, but by default it means that any Cart required by components handling the same HTTP request will receive the same object.

Rather than provide the AddScoped method with a type mapping, as I did for the repository, I have specified a lambda expression that will be invoked to satisfy Cart requests. The expression receives the collection of services that have been registered and passes the collection to the GetCart method of the SessionCart class. The result is that requests for the

**Cart** service will be handled by creating **SessionCart** objects, which will serialize themselves as session data when they are modified.

I also added a service using the AddSingleton method, which specifies that the same object should always be used. The service I created tells MVC to use the HttpContextAccessor class when implementations of the IHttpContextAccessor interface are required. This service is required so I can access the current session in the SessionCart class in Listing 10-1.

## Simplifying the Cart Controller

The benefit of creating this kind of service is that it allows me to simplify the controllers where **Cart** objects are used. In Listing 10-3, I have reworked the **CartController** class to take advantage of the new service.

Listing 10-3. Using the Cart Service in the CartController.cs File

```
using System.Linq;
using Microsoft.AspNetCore.Mvc;
using SportsStore.Models;
using SportsStore.Models.ViewModels;
namespace SportsStore.Controllers {
    public class CartController : Controller {
        private IProductRepository repository;
        private Cart cart;
        public CartController(IProductRepository repo, Cart cartService) {
            repository = repo;
            cart = cartService;
        }
        public ViewResult Index(string returnUrl) {
            return View(new CartIndexViewModel {
                Cart = cart,
                ReturnUrl = returnUrl
            });
        }
        public RedirectToActionResult AddToCart(int productId, string returnUrl) {
            Product product = repository.Products
                .FirstOrDefault(p => p.ProductID == productId);
            if (product != null) {
                cart.AddItem(product, 1);
            }
            return RedirectToAction("Index", new { returnUrl });
```

The CartController class indicates that it needs a Cart object by declaring a constructor argument, which has allowed me to remove the methods that read and write data from the session and the steps required to write updates. The result is a controller that is simpler and remains focused on its role in the application without having to worry about how Cart objects are created or persisted. And, since services are available throughout the application, any component can get hold of the user's cart using the same technique.

# Completing the Cart Functionality

Now that I have introduced the **Cart** service, it is time to complete the cart functionality by adding two new features. The first will allow the customer to remove an item from the cart. The second feature will display a summary of the cart at the top of the page.

# Removing Items from the Cart

I already defined and tested the RemoveFromCart action method in the controller, so letting the customer remove items is just a matter of exposing this method in a view, which I are going to do by adding a Remove button in each row of the cart summary. Listing 10-4 shows the changes to Views/Cart/Index.cshtml.

Listing 10-4. Introducing a Remove Button to the Index.cshtml File in the Views/Cart Folder

```
Quantity
        Item
        Price
        Subtotal
     </thead>
  @foreach (var line in Model.Cart.Lines) {
        @line.Quantity
           @line.Product.Name
           @line.Product.Price.ToString("c")
           @((line.Quantity * line.Product.Price).ToString("c"))
           <form asp-action="RemoveFromCart" method="post">
                <input type="hidden" name="ProductID"</pre>
                   value="@line.Product.ProductID" />
                <input type="hidden" name="returnUrl"</pre>
                   value="@Model.ReturnUrl" />
                <button type="submit" class="btn btn-sm btn-danger ">
                   Remove
                </button>
             </form>
           }
  <tfoot>
     Total:
        @Model.Cart.ComputeTotalValue().ToString("c")
        </tfoot>
<div class="text-center">
  <a class="btn btn-primary" href="@Model.ReturnUrl">Continue shopping</a>
</div>
```

I added a new column to each row of the table that contains a **form** with hidden **input** elements that specify the product to be removed and the return URL, along with a button that submits the form.

You can see the **Remove** buttons at work by running the application and adding items to the shopping cart. Remember that the cart already contains the functionality to remove it, which you can test by clicking one of the new buttons, as shown in Figure 10-1.

|             | -        |                |                |             |        | <br>lrl=9 | %2FSoccer%2FF    | Page1       |        | ☆ |
|-------------|----------|----------------|----------------|-------------|--------|-----------|------------------|-------------|--------|---|
| PORTS STORE |          |                |                |             |        |           | ter botter ner n | ager        |        | A |
| Home        | Your     | oort           |                |             |        |           |                  |             |        |   |
| Chess       | rour     | can            |                |             |        |           |                  |             |        |   |
| Soccer      | Quantity | Item           | Price          | Subtotal    |        |           |                  |             |        |   |
| Watersports | 1        | Thinking Cap   | \$16.00        | \$16.00     | Remove |           | Price            | Subtotal    |        |   |
|             | 1        | Unsteady Chair | \$29.95        | \$29.95     | Remove | ар        | \$16.00          | \$18.00     | Remove |   |
|             | 1        | Stadium        | \$79,500.00    | \$79,500.00 | Remove |           | \$79,500.00      | \$79,500.00 | Remove |   |
|             |          |                | Total:         | \$79,545.95 |        |           | Total:           | \$79,516.00 |        |   |
|             |          | Co             | ntinue shoppin | g           |        | С         | ontinue shoppi   | ng          |        |   |

Figure 10-1. Removing an item from the shopping cart

# Adding the Cart Summary Widget

I may have a functioning cart, but there is an issue with the way it is integrated into the interface. Customers can tell what is in their cart only by viewing the cart summary screen. And they can view the cart summary screen only by adding a new a new item to the cart.

To solve this problem, I am going to add a widget that summarizes the contents of the cart and that can be clicked to display the cart contents throughout the application. I will do this in much the same way that I added the navigation widget—as a view component whose output I can include in the Razor shared layout.

#### Adding the Font Awesome Package

As part of the cart summary, I am going to display a button that allows the user to check out. Rather than display the word *checkout* in the button, I want to use a cart symbol. Since I have no artistic skills, I am going to use the Font Awesome package, which is an excellent set of open source icons that are integrated into applications as fonts, where each character in the font is a different image. You can learn more about Font Awesome, including inspecting the icons it contains, at http://fortawesome.github.io/Font-Awesome.

I selected the SportsStore project and clicked the Show All Items button at the top of the Solution Explorer to reveal the **bower.json** file. I then added the Font Awesome package to the **dependencies** section, as shown in Listing 10-5.

Listing 10-5. Adding the Font Awesome Package in the bower.json File

```
{
    "name": "asp.net",
    "private": true,
    "dependencies": {
        "bootstrap": "3.3.6",
        "fontawesome": "4.6.3"
    }
}
```

When the **bower.json** file is saved, Visual Studio uses Bower to download and install the Font Awesome package in the www/lib/fontawesome folder.

#### Creating the View Component Class and View

I added a class file called CartSummaryViewComponent.cs in the Components folder and used it to define the view component shown in Listing 10-6.

Listing 10-6. The Contents of the CartSummaryViewComponent.cs File in the Components Folder

```
using Microsoft.AspNetCore.Mvc;
using SportsStore.Models;
namespace SportsStore.Components {
    public class CartSummaryViewComponent : ViewComponent {
        private Cart cart;
        public CartSummaryViewComponent(Cart cartService) {
            cart = cartService;
        }
```

```
public IViewComponentResult Invoke() {
    return View(cart);
    }
}
```

This view component is able to take advantage of the service that I created earlier in the chapter in order to receive a Cart object as a constructor argument. The result is a simple view component class that passes on the Cart to the View method in order to generate the fragment of HTML that will be included in the layout. To create the layout, I created the Views/Shared/Components/CartSummary folder, added to it a Razor view file called Default.cshtml, and added the markup shown in Listing 10-7.

Listing 10-7. The Default.cshtml File in the Views/Shared/Components/CartSummary Folder

The view displays a button with the Font Awesome cart icon and, if there are items in the cart, provides a snapshot that details the number of items and their total value. Now that I have a view component and a view, I can modify the shared layout so that the cart summary is included in the responses generated by the application's controllers, as shown in Listing 10-8.

Listing 10-8. Adding the Cart Summary in the \_Layout.cshtml File

```
<title>SportsStore</title>
</head>
<body>
    <div class="navbar navbar-inverse" role="navigation">
        <a class="navbar-brand" href="#">SPORTS STORE</a>
        <div class="pull-right">
            @await Component.InvokeAsync("CartSummary")
        </div>
    </div>
    <div class="row panel">
        <div id="categories" class="col-xs-3">
            @await Component.InvokeAsync("NavigationMenu")
        </div>
        <div class="col-xs-8">
            @RenderBody()
        </div>
    </div>
</body>
</html>
```

You can see the cart summary by starting the application. When the cart is empty, only the checkout button is shown. If you add items to the cart, then the number of items and their combined cost are shown, as illustrated by Figure 10-2. With this addition, customers know what is in their cart and have an obvious way to check out from the store.

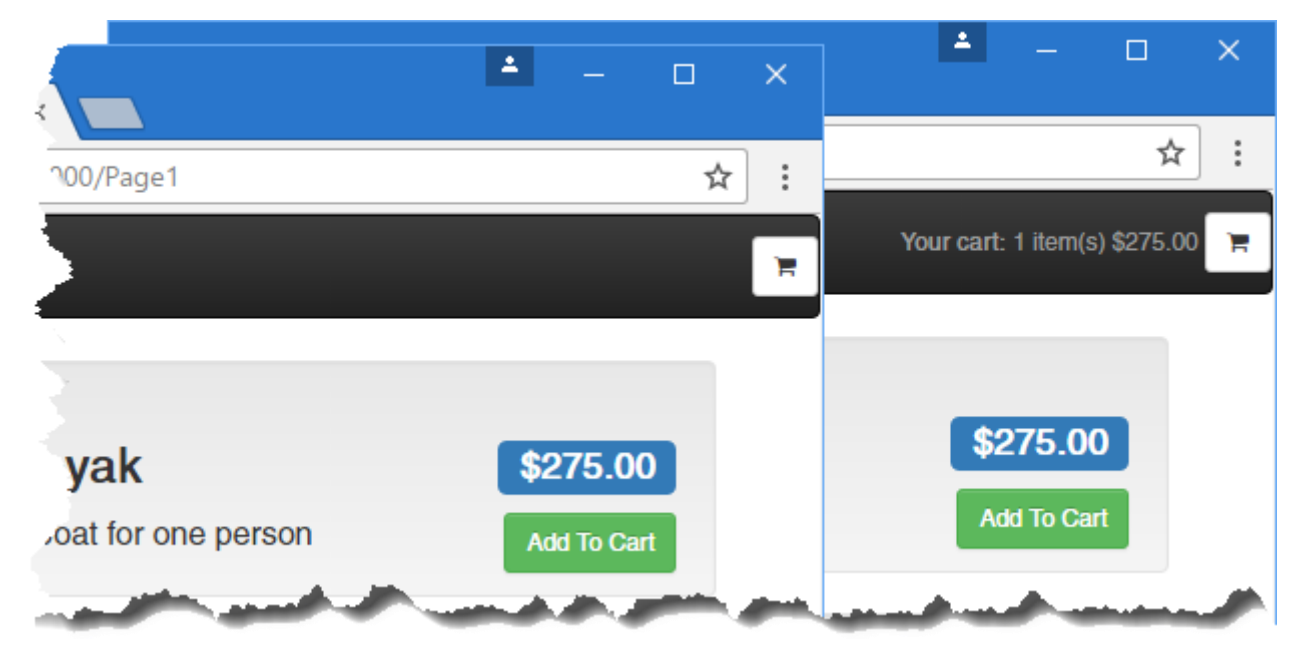

Figure 10-2. Displaying a summary of the cart

# **Submitting Orders**

I have now reached the final customer feature in SportsStore: the ability to check out and complete an order. In the following sections, I will extend the domain model to provide support for capturing the shipping details from a user and add the application support to process those details.

# Creating the Model Class

I added a class file called **Order.cs** to the **Models** folder and edited it to match the contents shown in Listing 10-9. This is the class I will use to represent the shipping details for a customer.

Listing 10-9. The Contents of the Order.cs File in the Models Folder

```
using System.Collections.Generic;
using System.ComponentModel.DataAnnotations;
using Microsoft.AspNetCore.Mvc.ModelBinding;
namespace SportsStore.Models {
    public class Order {
        [BindNever]
        public int OrderID { get; set; }
        [BindNever]
        public ICollection<CartLine> Lines { get; set; }
        [Required(ErrorMessage = "Please enter a name")]
        public string Name { get; set; }
        [Required(ErrorMessage = "Please enter the first address line")]
        public string Line1 { get; set; }
        public string Line2 { get; set; }
        public string Line3 { get; set; }
        [Required(ErrorMessage = "Please enter a city name")]
        public string City { get; set; }
        [Required(ErrorMessage = "Please enter a state name")]
        public string State { get; set; }
        public string Zip { get; set; }
        [Required(ErrorMessage = "Please enter a country name")]
```

```
public string Country { get; set; }
    public bool GiftWrap { get; set; }
}
```

I am using the validation attributes from the System.ComponentModel.DataAnnotations namespace, just as I did in Chapter 2. I describe validation further in Chapter 27.

I also use the **BindNever** attribute, which prevents the user supplying values for these properties in an HTTP request. This is a feature of the model binding system, which I describe in Chapter 26.

# Adding the Checkout Process

The goal is to reach the point where users are able to enter their shipping details and submit their order. To start, I need to add a Checkout button to the cart summary view. Listing 10-10 shows the change I applied to the Views/Cart/Index.cshtml file.

Listing 10-10. Adding the Checkout Now Button to the Index.cshtml File in the Views/Cart Folder

This change generates a link that I have styled as a button and that, when clicked, calls the **Checkout** action method of the **Order** controller, which I create in the following section. You can see how this button appears in Figure 10-3.

| SportsStore                                          | ×                  |                   |          |          | <b>-</b>          |             | × |
|------------------------------------------------------|--------------------|-------------------|----------|----------|-------------------|-------------|---|
| $\leftrightarrow$ $\rightarrow$ C $\bigcirc$ localho | st:60000/Cart/Inde | ex?returnUrl=%2FP | age1     |          |                   | ☆           | : |
| SPORTS STORE                                         |                    |                   |          | ١        | Your cart: 2 item | (s) \$68.45 | F |
| Home                                                 | Your c             | art               |          |          |                   |             |   |
| Chess                                                |                    |                   |          |          |                   |             |   |
| Soccer                                               | Quantity           | Item              | Price    | Subtotal |                   |             |   |
| Watersports                                          | 1                  | Lifejacket        | \$48.95  | \$48.95  | Remove            |             |   |
|                                                      | 1                  | Soccer Ball       | \$19.50  | \$19.50  | Remove            |             |   |
|                                                      |                    |                   | Total:   | \$68.45  |                   |             |   |
|                                                      |                    | Continue          | shopping | Checkout |                   |             |   |
|                                                      |                    |                   |          |          |                   |             |   |

Figure 10-3. The Checkout button

I now need to define the **Order** controller. I added a class file called **OrderController.cs** to the **Controllers** folder and used it to define the class shown in Listing 10-11.

Listing 10-11. The Contents of the OrderController.cs File in the Controllers Folder

```
using Microsoft.AspNetCore.Mvc;
using SportsStore.Models;
namespace SportsStore.Controllers {
    public class OrderController : Controller {
        public ViewResult Checkout() => View(new Order());
    }
}
```

The Checkout method returns the default view and passes a new ShippingDetails object as the view model. To create the view, I created the Views/Order folder and added a Razor view file called Checkout.cshtml with the markup shown in Listing 10-12.

Listing 10-12. The Contents of the Checkout.cshtml File in the Views/Order Folder

```
@model Order
<h2>Check out now</h2>
Please enter your details, and we'll ship your goods right away!
<form asp-action="Checkout" method="post">
    <h3>Ship to</h3>
    <div class="form-group">
        <label>Name:</label><input asp-for="Name" class="form-control" />
    </div>
    <h3>Address</h3>
    <div class="form-group">
        <label>Line 1:</label><input asp-for="Line1" class="form-control" />
    </div>
    <div class="form-group">
        <label>Line 2:</label><input asp-for="Line2" class="form-control" />
    </div>
    <div class="form-group">
        <label>Line 3:</label><input asp-for="Line3" class="form-control" />
    </div>
    <div class="form-group">
        <label>City:</label><input asp-for="City" class="form-control" />
    </div>
    <div class="form-group">
        <label>State:</label><input asp-for="State" class="form-control" />
    </div>
    <div class="form-group">
        <label>Zip:</label><input asp-for="Zip" class="form-control" />
    </div>
    <div class="form-group">
        <label>Country:</label><input asp-for="Country" class="form-control" />
    </div>
    <h3>Options</h3>
    <div class="checkbox">
        <label>
            <input asp-for="GiftWrap" /> Gift wrap these items
        </label>
    </div>
    <div class="text-center">
        <input class="btn btn-primary" type="submit" value="Complete Order" />
    </div>
</form>
```

For each of the properties in the model, I have created a label and input element to capture the user input, formatted with Bootstrap. The asp-for attribute on the input elements is handled by a built-in tag helper that generates the type, id, name, and value attributes based on the specified model property, as described in Chapter 24.

You can see the effect of the new action method and view by starting the application, clicking the cart button at the top of the page, and then clicking the Checkout button, as shown in Figure 10-4. You can also reach this point by requesting the **/Cart/Checkout** URL.

## CHAPTER 10 - SportsStore: Completing the Cart

| C SportsStore | * ×                            | 1   | — |   | × |
|---------------|--------------------------------|-----|---|---|---|
| ← → G [       | localhost:60000/Order/Checkout |     |   | ☆ | : |
| SPORTS S      | STORE                          |     |   |   | Ħ |
| Home          |                                |     |   |   |   |
| Chess         |                                |     |   |   |   |
| Soccer        |                                | ay! |   |   |   |
| Waterspo      | rts Name:                      |     |   |   |   |
|               |                                |     |   |   |   |
|               | Address                        |     |   |   |   |
|               | Line 1:                        |     |   |   |   |
|               | Line 2:                        |     |   |   |   |
|               | Line 3:                        |     |   |   |   |
|               | City:                          |     |   |   |   |
|               | State:                         |     |   |   |   |
|               | Zip:                           |     |   |   |   |
|               | Country:                       |     |   |   |   |
|               | Options Gift wrap these items  |     |   |   |   |
|               | Complete Order                 |     |   |   |   |
| 4             |                                |     |   |   | • |

Figure 10-4. The shipping details form

## Implementing Order Processing

I will process orders by writing them to the database. Most e-commerce sites would not simply stop there, of course, and I have not provided support for processing credit cards or other forms of payment. But I want to keep things focused on MVC, so a simple database entry will do.

#### Extending the Database

Adding a new kind of model to the database is simple once the basic plumbing that I created in Chapter 8 is in place. First, I added a new property to the database context class, as shown in Listing 10-13.

Listing 10-13. Adding a Property in the ApplicationDbContext.cs File

```
using Microsoft.EntityFrameworkCore;
namespace SportsStore.Models {
    public class ApplicationDbContext : DbContext {
        public ApplicationDbContext(DbContextOptions<ApplicationDbContext> options)
            : base(options) { }
        public DbSet<Product> Products { get; set; }
        public DbSet<Order> Orders { get; set; }
    }
  }
}
```

This change is enough of a foundation for Entity Framework Core to create a database migration that will allow **Order** objects to be stored in the database. To create the migration, open the Package Manger Console from the Tools > NuGet Package Manage menu and run the following command:

Add-Migration Orders

This command tells EF Core to take a new snapshot of the application, work out how it differs from the previous database version, and generate a new migration called **Orders**. To update the database schema, run the following command:

Update-Database

### **RESETTING THE DATABASE**

When you are making frequent changes to the model, there will come a point when your migrations and your database schema get out of sync. The easiest thing to do is delete the database and start over. However, this applies only during development, of course, because you will lose any data you have stored.

Select the SQL Server Object Explorer item from the Visual Studio View menu and click the Add Sql Server button. Enter (localdb)\mssqllocaldb into the Server Name field and click the Connect button. A new item will appear in the SQL Server Object Explorer window, which you can expand to see the LocalDB databases that have been created. Right-click the database you want to remove and select Delete from the pop-up menu. Check the option to close the existing connections and then click the OK button to delete the database.

Once the database has been removed, run the following command from the Package Manager Console to create the database and apply the migrations you have created by running the following command:

Update-Database

This will reset the database so that it accurately reflects your model and allow you to return to developing your application.

#### Creating the Order Repository

I am going to follow the same pattern I used for the product repository to provide access to the **Order** objects. I added a class file called **IOrderRepository.cs** to the **Models** folder and used it to define the interface shown in Listing 10-14.

Listing 10-14. The Contents of the IOrderRepository.cs File in the Models Folder

```
using System.Collections.Generic;
namespace SportsStore.Models {
    public interface IOrderRepository {
        IEnumerable<Order> Orders { get; }
        void SaveOrder(Order order);
    }
}
```

#### CHAPTER 10 - SportsStore: Completing the Cart

To implement the order repository interface, I added a class file called **EFOrderRepository.cs** to the Models folder and defined the class shown in Listing 10-15.

Listing 10-15. The Contents of the EFOrderRepository.cs File in the Models Folder

```
using System.Collections.Generic;
using Microsoft.EntityFrameworkCore;
using System.Linq;
namespace SportsStore.Models {
    public class EFOrderRepository : IOrderRepository {
        private ApplicationDbContext context;
        public EFOrderRepository(ApplicationDbContext ctx) {
            context = ctx;
        }
        public IEnumerable<Order> Orders => context.Orders
                            .Include(o => o.Lines)
                            .ThenInclude(1 => l.Product);
        public void SaveOrder(Order order) {
            context.AttachRange(order.Lines.Select(1 => 1.Product));
            if (order.OrderID == 0) {
                context.Orders.Add(order);
            }
            context.SaveChanges();
        }
   }
}
```

This class implements the **IOrderRepository** using Entity Framework Core, allowing the set of **Order** objects that have been stored to be retrieved and for orders to be created or changed.

#### UNDERSTANDING THE ORDER REPOSITORY

There is a little extra work required to implement the repository for the orders in Listing 10-15. Entity Framework Core requires instruction to load related data if it spans multiple tables. In the listing, I used the **Include** and **ThenInclude** methods to specify that when an **Order** object is read from the database, the collection associated with the **Lines** property should also be loaded along with each **Product** object associated each collection object:

public IEnumerable<Order> Orders => context.Orders

. . .

.Include(o => o.Lines)
.ThenInclude(l => l.Product);

••

This ensures that I receive all of the data objects that I need without having to perform the queries and assemble the data directly.

An additional step is also required when I store an **Order** object in the database. When the user's cart data is de-serialized from the session store, the JSON package creates new objects that are created that are not known to Entity Framework Core, which then tries to write all of the objects into the database. For the **Product** objects, this means that EF Core tries to write objects that have already been stored, which causes an error. To avoid this problem, I notify Entity Framework Core that the objects exist and shouldn't be stored in the database unless they are modified, as follows:

```
context.AttachRange(order.Lines.Select(1 => 1.Product));
```

This ensures that EF Core won't try to write the de-serialized **Product** objects that are associated with the **Order** object.

In Listing 10-16, I have registered the order repository as a service in the **ConfigureServices** method of the **Startup** class.

Listing 10-16. Registering the Order Repository Service in the Startup.cs File

```
...
public void ConfigureServices(IServiceCollection services) {
    services.AddDbContext<ApplicationDbContext>(options =>
        options.UseSqlServer(
            Configuration["Data:SportStoreProducts:ConnectionString"]));
    services.AddTransient<IProductRepository, EFProductRepository>();
    services.AddScoped<Cart>(sp => SessionCart.GetCart(sp));
    services.AddSingleton<IHttpContextAccessor, HttpContextAccessor>();
    services.AddTransient<IOrderRepository, EFOrderRepository>();
    services.AddMvc();
    services.AddMemoryCache();
    services.AddSession();
}
```

## Completing the Order Controller

To complete the **OrderController** class, I need to modify the constructor so that it receives the services it requires to process an order and add a new action method that will handle the HTTP

form **POST** request when the user clicks the Complete Order button. Listing 10-17 shows both changes.

```
Listing 10-17. Completing the Controller in the OrderController.cs File
```

```
using Microsoft.AspNetCore.Mvc;
using SportsStore.Models;
using System.Linq;
namespace SportsStore.Controllers {
    public class OrderController : Controller {
        private IOrderRepository repository;
        private Cart cart;
        public OrderController(IOrderRepository repoService, Cart cartService) {
            repository = repoService;
            cart = cartService;
        }
        public ViewResult Checkout() => View(new Order());
        [HttpPost]
        public IActionResult Checkout(Order order) {
            if (cart.Lines.Count() == 0) {
                ModelState.AddModelError("", "Sorry, your cart is empty!");
            }
            if (ModelState.IsValid) {
                order.Lines = cart.Lines.ToArray();
                repository.SaveOrder(order);
                return RedirectToAction(nameof(Completed));
            } else {
                return View(order);
            }
        }
        public ViewResult Completed() {
            cart.Clear();
            return View();
        }
    }
}
```

The Checkout action method is decorated with the HttpPost attribute, which means that it will be invoked for a POST request—in this case, when the user submits the form. Once again, I am relying on the model binder system so that I can receive the Order object, which I then complete using data from the Cart and store in the repository.

MVC checks the validation constraints that I applied to the **Order** class using the data annotation attributes, and any validation problems violations are passed to the action method through the **ModelState** property. I can see whether there are any problems by checking the **ModelState.IsValid** property. I call the **ModelState.AddModelError** method to register an error message if there are no items in the cart. I will explain how to display such errors shortly, and I have much more to say about model binding and validation in Chapters 27 and 28.

#### UNIT TEST: ORDER PROCESSING

To perform unit testing for the **OrderController** class, I need to test the behavior of the **POST** version of the **Checkout** method. Although the method looks short and simple, the use of MVC model binding means that there is a lot going on behind the scenes that needs to be tested.

I want to process an order only if there are items in the cart *and* the customer has provided valid shipping details. Under all other circumstances, the customer should be shown an error. Here is the first test method, which I defined in a class file called **OrderControllerTests.cs** in the **SportsStore.Tests** project:

```
using Microsoft.AspNetCore.Mvc;
using Moq;
using SportsStore.Controllers;
using SportsStore.Models;
using Xunit;
namespace SportsStore.Tests {
   public class OrderControllerTests {
       [Fact]
       public void Cannot Checkout Empty Cart() {
           // Arrange - create a mock repository
           Mock<IOrderRepository> mock = new Mock<IOrderRepository>();
           // Arrange - create an empty cart
           Cart cart = new Cart();
           // Arrange - create the order
           Order order = new Order();
            // Arrange - create an instance of the controller
           OrderController target = new OrderController(mock.Object, cart);
            // Act
           ViewResult result = target.Checkout(order) as ViewResult;
            // Assert - check that the order hasn't been stored
           mock.Verify(m => m.SaveOrder(It.IsAny<Order>()), Times.Never);
            // Assert - check that the method is returning the default view
```

#### CHAPTER 10 - SportsStore: Completing the Cart

```
Assert.True(string.IsNullOrEmpty(result.ViewName));
            // Assert - check that I am passing an invalid model to the view
            Assert.False(result.ViewData.ModelState.IsValid);
       }
   }
}
```

This test ensures that I cannot check out with an empty cart. I check this by ensuring that the SaveOrder of the mock IOrderRepository implementation is never called, that the view the method returns is the default view (which will redisplay the data entered by customers and give them a chance to correct it), and that the model state being passed to the view has been marked as invalid. This may seem like a belt-and-braces set of assertions, but I need all three to be sure that I have the right behavior. The next test method works in much the same way but injects an error into the view model to simulate a problem reported by the model binder (which would happen in production when the customer enters invalid shipping data):

```
. . .
[Fact]
public void Cannot Checkout Invalid ShippingDetails() {
```

```
// Arrange - create a mock order repository
   Mock<IOrderRepository> mock = new Mock<IOrderRepository>();
   // Arrange - create a cart with one item
   Cart cart = new Cart();
   cart.AddItem(new Product(), 1);
   // Arrange - create an instance of the controller
   OrderController target = new OrderController(mock.Object, cart);
   // Arrange - add an error to the model
   target.ModelState.AddModelError("error", "error");
   // Act - try to checkout
   ViewResult result = target.Checkout(new Order()) as ViewResult;
   // Assert - check that the order hasn't been passed stored
   mock.Verify(m => m.SaveOrder(It.IsAny<Order>()), Times.Never);
   // Assert - check that the method is returning the default view
   Assert.True(string.IsNullOrEmpty(result.ViewName));
   // Assert - check that I am passing an invalid model to the view
   Assert.False(result.ViewData.ModelState.IsValid);
. . .
```

Having established that an empty cart or invalid details will prevent an order from being processed, I need to ensure that I process orders when appropriate. Here is the test:

. . . [Fact] public void Can Checkout And Submit Order() { // Arrange - create a mock order repository

}

```
Mock<IOrderRepository> mock = new Mock<IOrderRepository>();
    // Arrange - create a cart with one item
   Cart cart = new Cart();
    cart.AddItem(new Product(), 1);
    // Arrange - create an instance of the controller
   OrderController target = new OrderController(mock.Object, cart);
    // Act - try to checkout
    RedirectToActionResult result =
         target.Checkout(new Order()) as RedirectToActionResult;
    // Assert - check that the order has been stored
   mock.Verify(m => m.SaveOrder(It.IsAny<Order>()), Times.Once);
    // Assert - check that the method is redirecting to the Completed action
   Assert.Equal("Completed", result.ActionName);
}
. . .
I did not need to test that I can identify valid shipping details. This is handled for me
```

automatically by the model binder using the attributes applied to the properties of the **Order** class.

## **Displaying Validation Errors**

MVC will use the validation attributes applied to the **Order** class to validate user data. However, I need to make a simple change to display any problems. This relies on another builtin tag helper that inspects the validation state of the data provided by the user and adds warning messages for each problem that has been discovered. Listing 10-18 shows the addition of an HTML element that will be processed by the tag helper to the **Checkout.cshtml** file.

Listing 10-18. Adding a Validation Summary to the Checkout.cshtml File

With this simple change, validation errors are reported to the user. To see the effect, go to the **/Order/Checkout** URL and try to check out without selecting any products or filling any shipping details, as shown in Figure 10-5. The tag helper that generates these messages is part of the model validation system, which I describe in detail in Chapter 27.

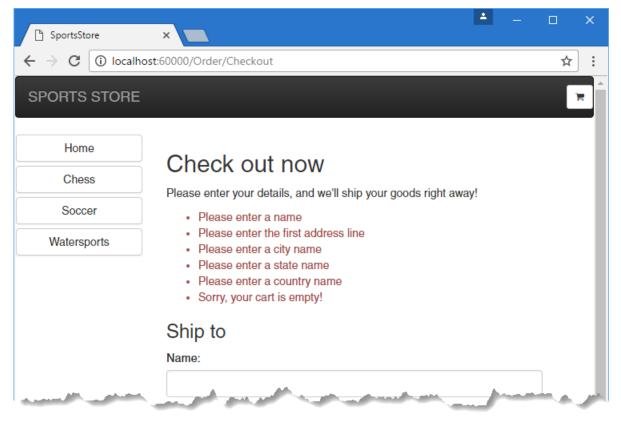

Figure 10-5. Displaying validation messages

**Tip** The data submitted by the user is sent to the server before it is validated, which is known as *server-side validation* and for which MVC has excellent support. The problem with server-side validation is that the user isn't told about errors until after the data has been sent to the server and processed and the result page has been generated—something that can take a few seconds on a busy server. For this reason, server-side validation is usually complemented by client-side validation, where JavaScript is used to check the values that the

user has entered before the form data is sent to the server. I describe client-side validation in Chapter 27.

## **Displaying a Summary Page**

To complete the checkout process, I need to create the view that will be shown when the browser is redirected to the Completed action on the Order controller. I added a Razor view file called Completed.cshtml to the Views/Order folder and added the markup shown in Listing 10-19.

Listing 10-19. The Contents of the Completed.cshtml File in the Views/Order Folder

```
<h2>Thanks!</h2>
Thanks for placing your order.
We'll ship your goods as soon as possible.
```

I don't need to make any code changes to integrate this view into the application because I already added the required statements when I defined the **Completed** action method in Listing 10-17. Now customers can go through the entire process, from selecting products to checking out. If they provide valid shipping details (and have items in their cart), they will see the summary page when they click the Complete Order button, as shown in Figure 10-6.

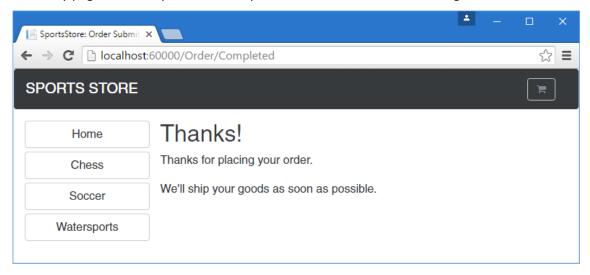

Figure 10-6. The completed order summary view

# Summary

I have completed all the major parts of the customer-facing portion of SportsStore. It might not be enough to worry Amazon, but I have a product catalog that can be browsed by category and page, a neat shopping cart, and a simple checkout process.

The well-separated architecture means I can easily change the behavior of any piece of the application without worrying about causing problems or inconsistencies elsewhere. For example, I could change the way that orders are stored and it would not have any impact on the shopping cart, the product catalog, or any other area of the application. In the next chapter, I add the features required to administer the SportsStore application.